## CONTAR VESÍCULAS DE CÉLULAS DE IMÁGENES DE 3D

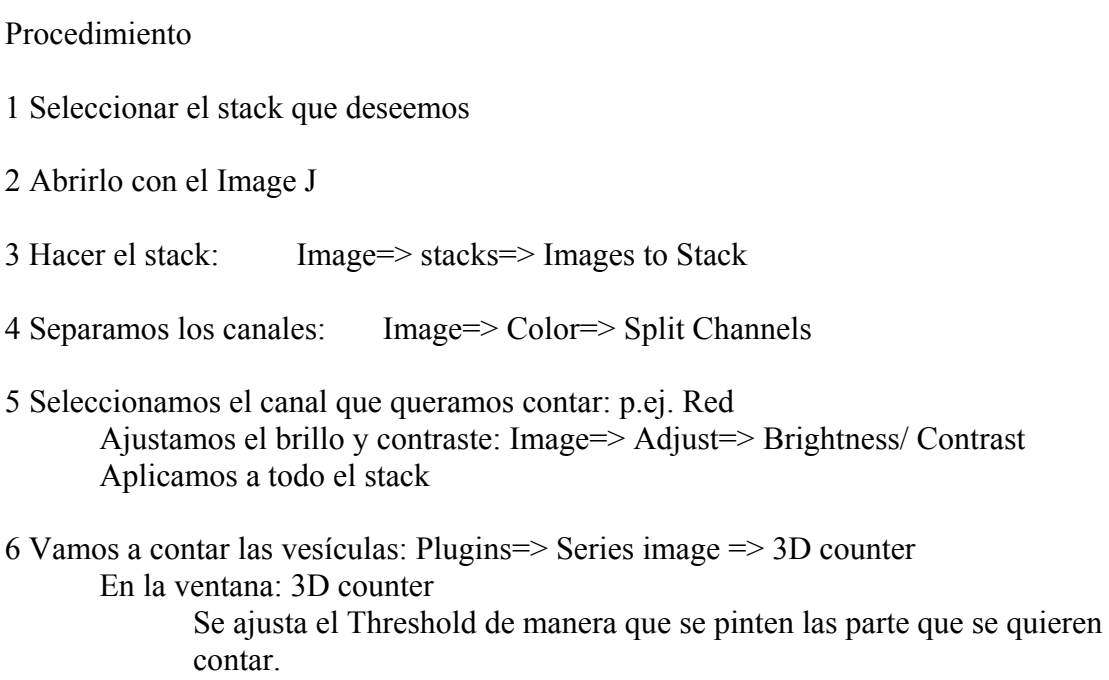

Con la barra Slice nos desplazamos a través de todo el stack para comprobar si está bien.

Seleccionamos el Min number of voxels  $\Rightarrow$  10 por defecto (8) En el apartado Show pinchamos lo que deseemos que muestre Numbers nos aparecen el no que da a cada partícula y el tamaño de los números (12 por defecto)

Se pulsa OK y empieza a pensar y tarda un poco.

Importante: Para que funcione bien este plugins tienen que ser imágenes en escala de grises o de 8 bits

PARA RESTAR VESÍCULAS ROJAS DE VERDES Y HAYAR LAS AMARILLAS

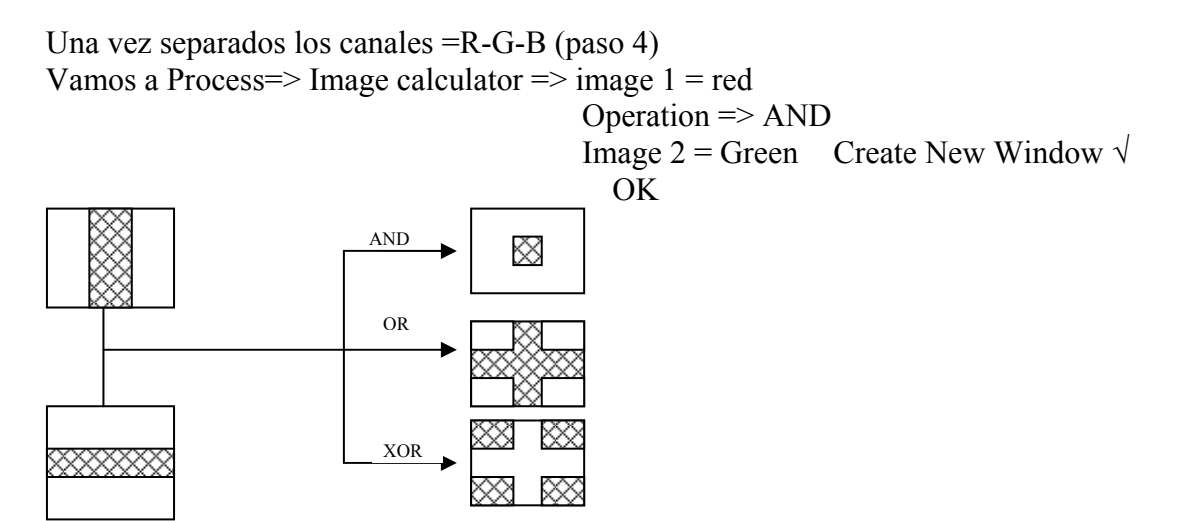

Y se realiza la misma operación que se ha hecho con las imágenes de Rojas y Verdes en 3D Objets Counter